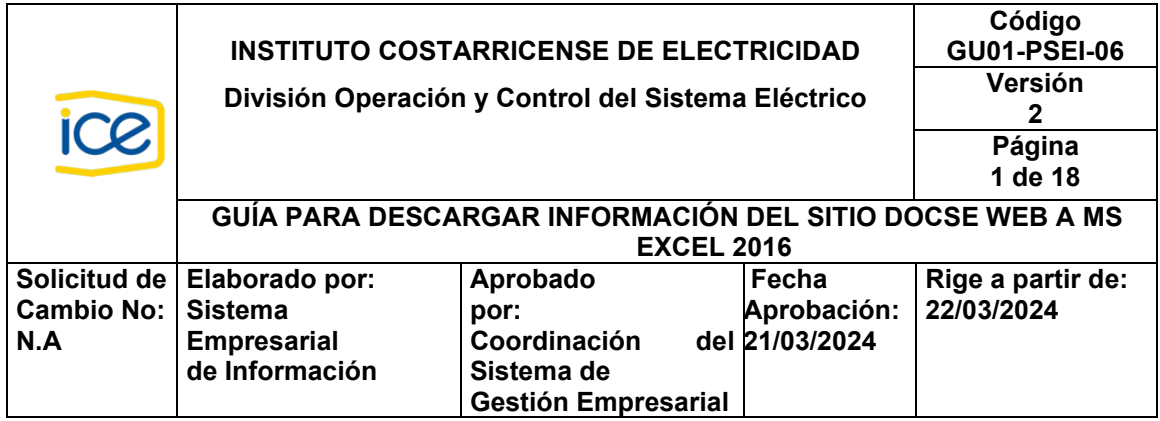

## **1. PROPÓSITO**

Guiar a los usuarios de la información del sitio web de la DOCSE en la descarga de la información utilizando la aplicación de ofimática MS-Excel 2016.

### **2. ALCANCE**

El procedimiento aplica para usuarios del sitio web de la DOCSE y sobre aquellas páginas con información descargable.

### **3. TÉRMINOS Y ABREVIATURAS**

**MS**: Acrónimo de Microcomputer Software asociado a la empresa Microsoft.

**CSV** (**c**omma-**s**eparated **v**alues): corresponde a un archivo de texto que almacena los datos en forma de columnas, separadas por coma y las filas se distinguen por saltos de línea. Se le hace referencia como un archivo de texto plano (*su contenido es únicamente texto, carece de formato*).

**JSON:** (**J**ava**S**cript **O**bject **N**otation) formato de texto sencillo utilizado para el intercambio de datos.

**XML:** (E**x**tensible **M**arkup **L**anguage) formato estándar abierto, flexible y utilizado para almacenar, publicar e intercambiar cualquier tipo de información.

#### **4. CONTENIDO**

Descargar información del sitio web del DOCSE

Ubicarse en la página de interés asegurándose que, en la parte inferior de esta, se indique que los datos son descargables o exportables:

-Datos exportables- $\cdot$  CSV · JSON  $\cdot$  XML

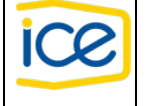

Esta indicación de "*Datos Exportables*" permitirá descargar los datos de la página en uno de los tres formatos disponibles: CSV, JSON o XML.

A continuación, se explica el proceso a seguir para cada uno de los formatos disponibles, se toma como ejemplo, la descarga de los datos de la página asociada a la *Generación Real*:

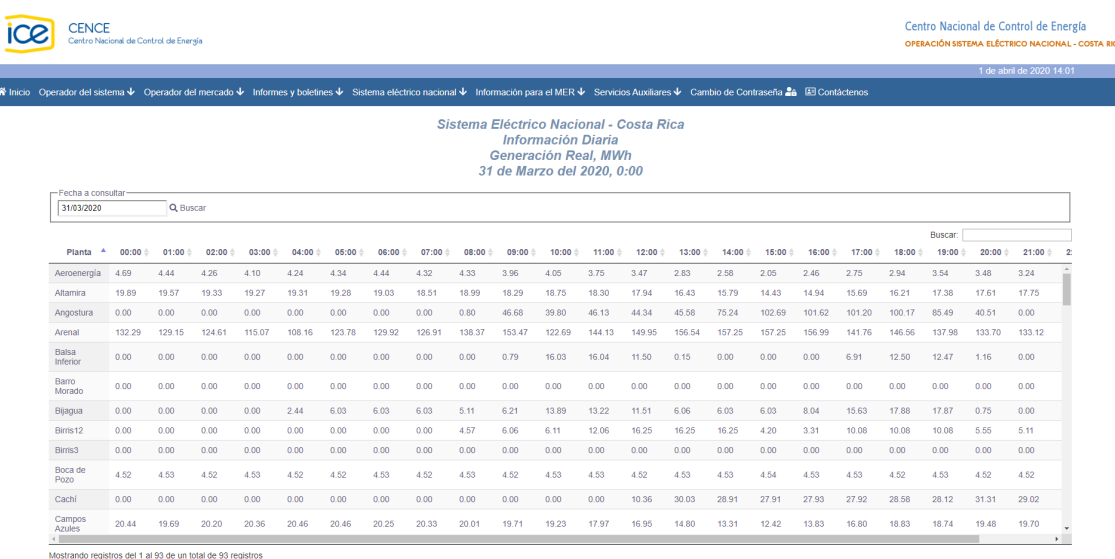

**Paso 1**: Ubicarse en la página sobre la Generación Real

**Paso 2**: verificar que la página permite el descargo de los datos

En la parte inferior de la página, localizar la sección "*Datos exportables*" y seleccionar el formato deseado de los datos dándole clic a la fuente (CSV, JSON o XML).

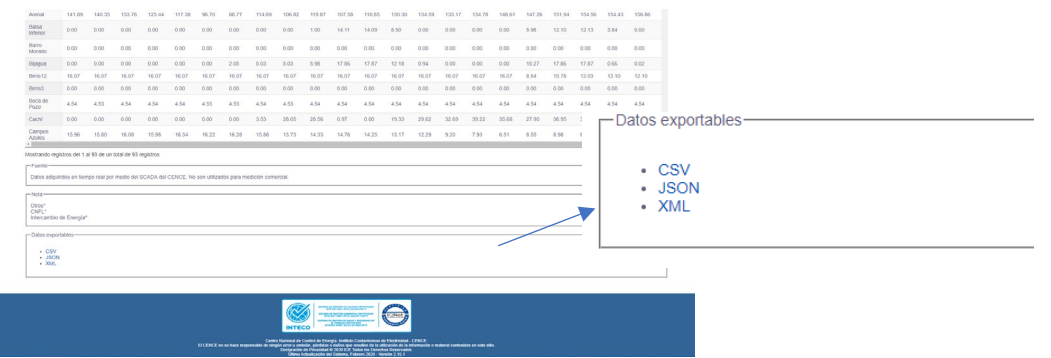

- **1.** Formato CSV archivo de texto plano
- **1.1.** Al hacer clic en el enlace CSV, se desplegará una página similar a esta:

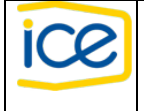

#### **GUÍA DESCARGAR INFORMACIÓN DEL SITIO WEB DE LA DOCSE A MS EXCEL 2016**

![](_page_2_Picture_78.jpeg)

← → C A apps.grupoice.com/CenceWeb/data/sen/csv/EnergiaHorariaFuentePlanta?anno=2020&mes=5&dia=25

![](_page_2_Picture_79.jpeg)

**1.2.** Copiar la dirección que indica la barra superior del navegador, puede utilizar Ctrl+C para copiarla.

![](_page_2_Figure_6.jpeg)

**1.3.** Abrir MS-Excel, en la pestaña de **Datos**, seleccionar: "*Nueva Consulta"*, "*Desde otras fuentes*" y "*Desde una Web"*.

![](_page_3_Picture_0.jpeg)

![](_page_3_Picture_79.jpeg)

**1.4.** En el recuadro que se muestra, la opción "*Básico*" debe estar seleccionada (es la opción por omisión), en el campo de "*Dirección URL*" pegar la dirección previamente copiada (puede utilizar la combinación de teclas Ctrl+v para pegar la dirección) y dar clic en el botón de "*Aceptar*".

![](_page_3_Picture_80.jpeg)

**1.5.** Darle clic en "*Editar*" para visualizar como quedaron los datos importados.

![](_page_4_Picture_0.jpeg)

![](_page_4_Picture_93.jpeg)

https://apps.grupoice.com/CenceWeb/data/sen/csv/EnergiaHorariaFuentePlanta?anno=2020&...

Para el caso que MS-Excel omita el punto "." como separador decimal, se debe realizar el paso *Excel omite el punto "." como separador decimal (punto 1.5.1),*  de contrario se continua con el punto continuar con el punto 1.6.

**1.5.1.** MS-Excel omite el punto "." como separador decimal

Solo debe de realizarse cuando MS-Excel omite el punto "." como separador decimal.

**a.** Después de darle clic en "*Editar*" (punto 1.5), debe seleccionar el paso "*Encabezados promovidos*".

![](_page_4_Picture_94.jpeg)

**© Documento normativo propiedad de la DOCSE del ICE, prohibida su reproducción total o parcial sin autorización.** 

![](_page_5_Picture_0.jpeg)

**b.** Seleccionar la columna que tiene el dato.

![](_page_5_Picture_77.jpeg)

**c.** En la pestaña "Transformar", seleccionar "Reemplazar los valores".

![](_page_5_Picture_78.jpeg)

#### **d.** Confirmar que desea insertar el paso.

![](_page_5_Picture_79.jpeg)

**e.** En "Valor que buscar" digitar "." (digitar el punto, sin las comillas) y en "Reemplazar" con poner "," (digitar la coma, sin las comillas).

![](_page_5_Picture_80.jpeg)

![](_page_6_Picture_0.jpeg)

**f.** Finalmente, comprobar que MS-Excel aplicó los decimales.

![](_page_6_Picture_82.jpeg)

**1.6.** Darle clic en "*Detectar tipo de datos*" para cada columna.

![](_page_6_Picture_83.jpeg)

**1.7.** Darle clic en "*Cerrar y cargar*".

![](_page_6_Picture_8.jpeg)

**1.8.** Los datos descargados se visualizan en una tabla de MS-Excel.

![](_page_6_Picture_84.jpeg)

**© Documento normativo propiedad de la DOCSE del ICE, prohibida su reproducción total o parcial sin autorización.** 

![](_page_7_Picture_0.jpeg)

- **2.** Formato JSON archivo de datos objeto de JavaScript
- **2.1.** Al hacer clic en el link JSON, se desplegará una página similar a esta:

```
A apps.grupoice.com/CenceWeb/data/sen/json/EnergiaHorariaFuentePlanta?anno=2020&mes=3&dia=31
\overline{\mathbf{y}} {
      "descripcion": "Datos de la energía horaria por fuente y planta.",
      "fechaConsulta": "2020-04-01T14:37 -0600",
      "data": [
        \overline{\mathbf{v}} {
              "fecha": "2020-03-31 17:00:00.0",
              "dato": 13.45975.
              "fuente": "Hidroeléctrica",
              "planta": "Garita",
              "grupo": "ICE Hidro Filo de agua"
          Δ.
        \vee {
              "fecha": "2020-03-31 16:00:00.0",
              "dato": 0,
              "fuente": "Hidroeléctrica",
              "planta": "Río Macho",
               "grupo": "ICE Hidro Filo de agua"
          Δ,
        \forall {
              "fecha": "2020-03-31 17:00:00.0",
              "dato": 141.76.
               "fuente": "Hidroeléctrica",
              "planta": "Arenal",
               "grupo": "ICE Hidro ARDESA"
          Β,
        \forall {
              "fecha": "2020-03-31 17:00:00.0",
              "dato": 162.3795.
               "fuente": "Hidroeléctrica",
              "planta": "Dengo",
               "grupo": "ICE Hidro ARDESA"
          \mathcal{Y}\overline{\mathbf{v}} {
              "fecha": "2020-03-31 23:00:00.0",
              "dato": 172.79062.
               "fuente": "Hidroeléctrica".
              "planta": "Dengo",
               "grupo": "ICE Hidro ARDESA"
          \mathbf{\hat{y}}\overline{\mathbf{v}} {
              "fecha": "2020-03-31 23:00:00.0",
              "dato": 24.172,
              "fuente": "Hidroeléctrica",
              "planta": "Sandillal",
               "grupo": "ICE Hidro ARDESA"
          \} ,
          - 1
              "fecha": "2020-03-31 03:00:00.0",
              "dato": 0,
              "fuente": "Hidroeléctrica",
              "planta": "Toro I",<br>"planta": "Toro I",<br>"gruno": "TCE Hidro Eilo de agua"
```
![](_page_8_Picture_0.jpeg)

#### **2.2.** Copiar la dirección web en la barra superior del navegador.

**2.3.** Abrir el MS-Excel, en la pestaña de "*Datos*", seleccionar: "*Nueva Consulta*", "*Desde otras fuentes*" y "*Desde una Web*".

![](_page_8_Picture_75.jpeg)

#### **2.4.** En "*Dirección URL*" pegar la dirección previamente copiada, puede utilizar la combinación de teclas Ctrl V y dar clic en "*Aceptar*".

![](_page_8_Picture_76.jpeg)

![](_page_9_Picture_0.jpeg)

## **2.5.** Dar clic derecho en **apps.grupoice.com** y seleccionar "*JSON*".

![](_page_9_Picture_80.jpeg)

#### **2.6.** Darle clic en "*List*".

![](_page_9_Picture_81.jpeg)

# **2.7.** Darle clic en "*A la tabla*".

![](_page_9_Picture_82.jpeg)

**2.8.** Dar clic en "Aceptar".

![](_page_10_Picture_0.jpeg)

![](_page_10_Picture_82.jpeg)

**2.9.** Dar clic en  $\frac{4}{3}$  y esperar que carguen todos los campos, posteriormente darle clic en "*Aceptar*".

![](_page_10_Picture_83.jpeg)

**2.10.** Dar clic en "Detectar tipo de datos" para cada columna.

![](_page_10_Picture_84.jpeg)

**2.11.** Digitar el nombre a cada columna, dándole clic derecho y seleccionar "*Cambiar nombre*".

![](_page_11_Picture_0.jpeg)

#### **GUÍA DESCARGAR INFORMACIÓN DEL SITIO WEB DE LA DOCSE A MS EXCEL 2016**

| <b>Archivo</b> | Inicio                                                                                                    | <b>Transformar</b>                                                                                                    | Agregar columna<br>Vista                                                                                                    |                                                                                                    |
|----------------|----------------------------------------------------------------------------------------------------|----------------------------------------------------------------------------------------------------|----------------------------------------------------------------------------------------------------|----------------------------------------------------------------------------------------------------|
| por            | Agrupar Usar la primera fila                                                                                          | como encabezado - <sup>1</sup> <sub>2</sub> Contar filas<br>Tabla                                                                                                    | 4 <sup>8</sup> Transponer<br>《量 Invertir filas<br><b>For Detectar tipo de datos</b><br>画 Cambiar nombre                                                                                                    | Tipo de datos: Fecha/Hora $\star \frac{1}{3}$ , Reemplazar los valores $\star \frac{m}{2m}$ Anular dinamización de columnas $\star$<br>$\sqrt{u}$ Rellenar $\sim$<br>関 Mover ▼<br>Divi<br>Columna dinámica<br>H<br>Convertir en lista<br>colun<br>Cualquier columna                                                                                                    |
| ≻              |                                                                                                    | fx                                                                                                    |                                                                                                    | = Table.TransformColumnTypes(#"Se expandió Column1",{{"Column1.fecha", type datetime}, {"Column1.                                                                                                    |
| Consultas      | 喝<br>m.<br>$\mathbf{1}$<br>2<br>3<br>4<br>5<br>6<br>7<br>8<br>9<br>10<br>11<br>12<br>13<br>14<br>15<br>16<br>17<br>18 | Column1.fech<br>晒<br>31/03/2020<br>31/03/2020 X<br>31/03/2020<br>31/03/2020<br>31/03/2020<br>31/03/2020<br>31/03/2020<br>31/03/2020<br>31/03/2020<br>31/03/2020<br>$31/03/2020$ $\frac{1}{2}$<br>31/03/2020<br>31/03/2020<br>굴<br>31/03/2020<br>31/03/2020<br>₩<br>31/03/2020<br>31/03/2020<br>31/03/2020 | $\sqrt{12}$ Column1 data<br>Copiar<br><b>Quitar</b><br>Quitar otras columnas<br>Duplicar columna<br>Agregar columna a partir de los ejemplos<br>Quitar duplicados<br><b>Ouitar errores</b><br>Cambiar tipo<br>Transformar<br>Reemplazar los valores<br>Reemplazar errores<br>Agrupar por<br>Rellenar<br>Anulación de dinamización de columnas<br>Anulación de dinamización de otras columnas<br>Anular dinamización de las columnas seleccionadas únicamente | B Column1 fuonte = aB Column1 planta<br>$A_C^B$ Column1.grupo<br>$\overline{\phantom{a}}$<br>ICE Hidro Filo de agua<br>ICE Hidro Filo de agua<br>ICE Hidro Filo de agua<br>ICE Hidro Filo de agua<br>ICE Hidro Filo de agua<br>ICE Hidro Filo de agua<br>ICE Hidro Filo de agua<br>ICE Hidro Filo de agua<br>Þ<br>ICE Hidro Filo de agua<br>ь<br>ICE Hidro Regulación menor<br>ICE Hidro Regulación menor<br>ICE Hidro Regulación menor<br><b>ICE Hidro ARDESA</b><br><b>ICE Hidro ARDESA</b><br>ь<br><b>ICE Hidro ARDESA</b><br><b>ICE Hidro ARDESA</b><br><b>ICE Hidro ARDESA</b><br><b>ICE Hidro ARDESA</b> |
|                | 19<br>20                                                                                                    | 31/03/2020 画<br>31/03/2020                                                                                                    | Cambiar nombre<br>Mover                                                                                                    | <b>ICE Hidro ARDESA</b><br><b>ICE Hidro ARDESA</b><br>k                                                                                                    |
|                | 21<br>22<br>23                                                                                                    | 31/03/2020<br>31/03/2020<br>31/03/2020                                                                                                    | Rastrear desagrupando datos<br>Agregar como consulta nueva                                                                                                    | ICE Hidro Filo de agua<br>ICE Hidro Filo de agua<br>ICE Hidro Filo de agua                                                                                                    |
|                | e a                                                                                                    | 21/02/2020 14:00:00                                                                                                    | 20.022 Hidroplóctrics                                                                                                    | Tara II<br><b>ICE Bishop Eile als Series</b>                                                                                                    |

**2.12.** Darle clic en "*Cerrar y cargar*".

![](_page_11_Picture_5.jpeg)

#### **2.13.** Verificar que los datos se visualizan en una tabla de MS-Excel.

![](_page_12_Picture_0.jpeg)

![](_page_12_Picture_77.jpeg)

**3.** Formato XML – archivo de datos "marcado por etiquetas"

3.1 Al hacer clic en el link XML, se desplegará una página similar a esta.

![](_page_12_Picture_78.jpeg)

**3.1.** Copiar la dirección web en la barra superior del navegador utilizado.

**3.2.** Abrir MS-Excel, en la pestaña de "Datos", seleccionar: "*Nueva Consulta*", "*Desde otras fuentes*" y "*Desde una Web*".

![](_page_13_Picture_0.jpeg)

### **GUÍA DESCARGAR INFORMACIÓN DEL SITIO WEB DE LA DOCSE A MS EXCEL 2016**

![](_page_13_Picture_52.jpeg)

**3.3.** En "*Dirección URL*" pegar la dirección previamente copiada y dar clic en "Aceptar".

![](_page_13_Picture_53.jpeg)

![](_page_14_Picture_0.jpeg)

### **3.4.** Darle clic en "*Editar*"*.*

![](_page_14_Picture_57.jpeg)

# **3.5.** Dar clic en "*Table"* ubicado debajo de data:

![](_page_14_Picture_58.jpeg)

![](_page_15_Picture_0.jpeg)

**3.6.** Dar clic en . Esperar que carguen todos los campos, desmarcar los campos con "*Attribute*:" y posteriormente dar clic en "*Aceptar"*.

![](_page_15_Picture_49.jpeg)

![](_page_16_Picture_0.jpeg)

#### **3.7.** Dar clic en "*Detectar tipo de datos*" para cada columna.

![](_page_16_Picture_60.jpeg)

#### **3.8.** Digitar el nombre a cada columna, dándole clic derecho y seleccionar "*Cambiar nombre*".

![](_page_16_Picture_61.jpeg)

![](_page_17_Picture_0.jpeg)

**3.9.** Darle clic en "*Cerrar y cargar*".

![](_page_17_Picture_4.jpeg)

**3.10.** Verificar que los datos se visualizan en una tabla de MS-Excel.

![](_page_17_Picture_61.jpeg)